# Quick Installation Guide

Wireless VDSL/ADSL Modem Router

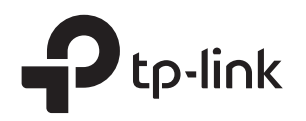

### 1. Connect the Hardware

## 2. Configure the Modem Router

You'll usually need an internet service username and password, given to you by your internet service provider (ISP) when you first signed up with them. If you are unsure, please check with your ISP.

\* Images may differ from actual products.

Verify that the following LEDs turn stable **3** before continuing with the configuration.

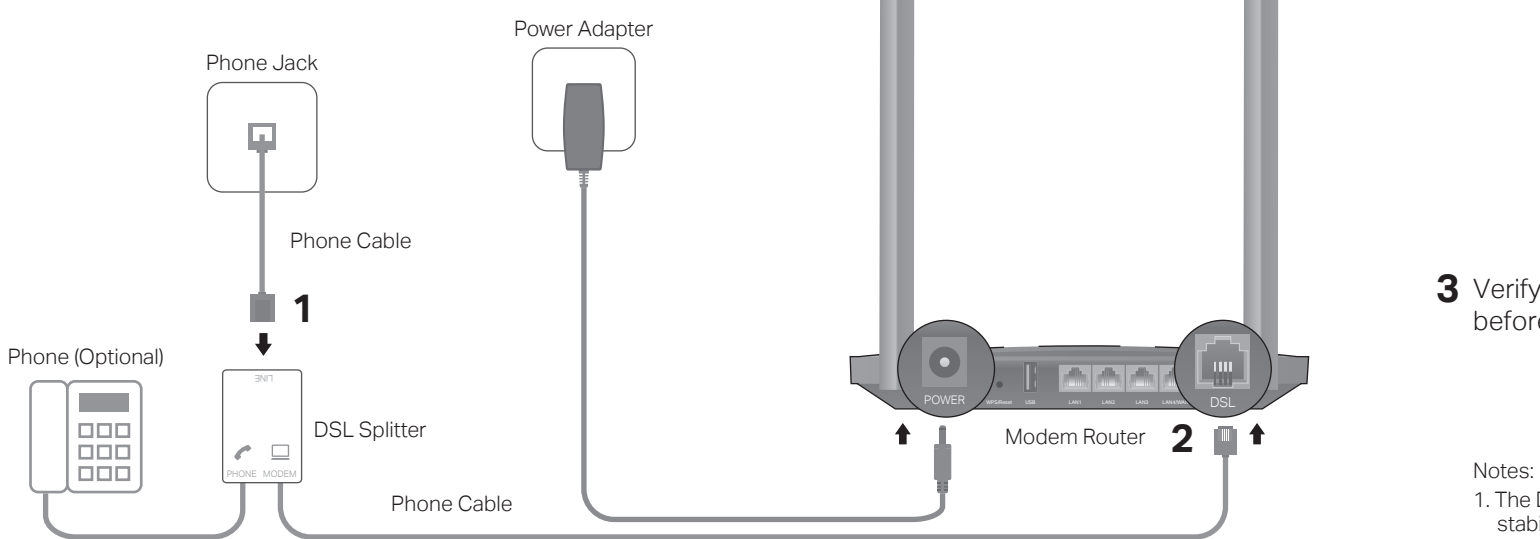

If you don't need the phone service, just directly connect the modem router to the phone jack with the provided phone cable.

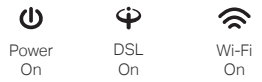

Notes:

- 1. The DSL LED  $\bigcirc$  takes about 1 to 2 minutes to stabilize.
- 2. If the DSL LED does not turn on, please refer to Q2 of Need Help? in this quide.

3. Tap the  $+$  button in the Tether app and select Router > DSL Modem Router. Follow the steps to complete the setup and connect to the internet.

### **Method 1: Via a Web Browser**

1. Connect your device to the router (wired or wireless).

Tip: If you are using a smartphone or tablet, you can also scan the QR code to join the preset 2.4 GHz network directly.

Turn off the Wi-Fi on your computer and connect it to the router via an Ethernet cable.

- A. Find the product label at the bottom of the router.
- **B.** Use the default network names (SSIDs) and password to join the network.

Note: If the login page does not appear, please refer to Q1 of Need Help? in this guide.

2. Launch a web browser and type in http://tplinkmodem.net or 192.168.1.1. Create a password and get started.

- 3. Follow the step-by-step instructions to set up an internet connection and register the TP-Link Cloud service.
- Enjoy the internet!

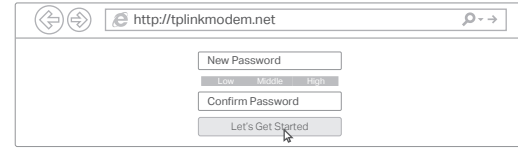

Note: If you don't have an account, create one first.

### **Method 2: Via TP-Link Tether App**

1. Download the TP-Link Tether app.

2. Open the Tether app and log in with your TP-Link ID.

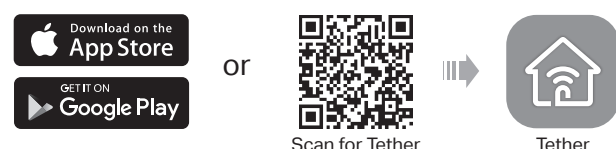

- 
- 

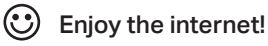

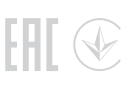

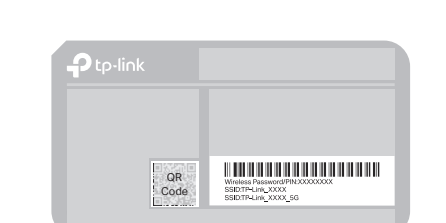

### Wired

### Wireless

7106508708 REV3.0.0

©2020 TP-Link

# Need Help?

- 4. Go to Advanced > Operation Mode and switch to Wireless Router Mode. Wait for the router to reboot.
- 5. Connect the modem to the router's LAN4/WAN port via an Ethernet cable.
- 6. Go to Basic > Internet to finish the setup.

If you already have a modem or your internet comes directly from an Ethernet wall outlet, you can switch to Wireless Router mode. Follow the steps below to set up.

## Already have a modem?

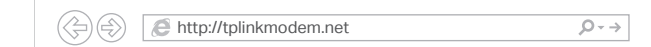

- 1. Power on the router.
- 2. Connect your device to the router via an Ethernet cable or wirelessly. Note: The SSIDs (network names) and wireless password are printed on the product label.
- 3. Launch a web browser and type in http://tplinkmodem.net or 192.168.1.1. Create a password for router management and get started.

Note: If the login page does not appear, please refer to Q1 of Need Help? in this guide.

### Support

## Safety Information

 $\cdot$  Keep the device away from water, fire, humidity or hot environments.

- Q1. What should I do if I cannot access the web management page?
- A1. Reboot your modem router and try again.
- A2. If the computer is set to a static IP address, change its settings to obtain an IP address automatically.
- A3. Make sure http://tplinkmodem.net or http://192.168.1.1 is correctly entered in the web browser.
- A4. Use another web browser and try again.

A5. Disable then enable the network adapter in use.

### $Q2$ . What should I do if the DSL LED  $\hat{\mathbf{\Psi}}$  does not turn solid on?

- For the web management page:
- A1. If you are using a TP-Link ID to log in, click Forgot password on the login page and then follow the instructions to reset it.

A2. Alternatively, refer to Q5 to restore the modem router to its factory default settings and then set a new password.

- A1. Check your cables and make sure they are all plugged in correctly, including the telephone lines and power adapter.
- A2. Refer to Q5 to restore your modem router to its factory default settings.
- A3. Remove the DSL splitter, directly connect the modem router to the phone jack and follow this guide to reconfigure the modem router.
- A4. Contact your ISP (internet service provider) to check the status of your DSL line.
- A5. If the problem persists, contact our Technical Support.

#### Q3. What should I do if I cannot access the internet?

You can set up and enjoy cloud functions via the Tether app or through the web management page at http://tplinkmodem.net.

If you have any suggestions or needs for our product guides, you are welcome to email techwriter@tp-link.com.cn.

- A1. Make sure all telephone and Ethernet cables are correctly and securely connected to the modem router.
- A2. Try to log in to the web management page of the modem router using the default address at http://tplinkmodem.net or http://192.168.1.1. If you cannot, change your computer settings to obtain an IP address automatically from the modem router. If you can, try the steps below.
- A3. Ask your internet service provider for the VPI/VCI (or VLAN ID), Connection Type, internet service username and password, and make sure all are correctly entered into your router's management page.
- A4. Refer to Q5 to restore the modem router to its factory default settings and reconfigure it by following the instructions in this guide.
- A5. If the problem persists, contact our Technical Support.

For technical support, replacement services, user guides, and other information, please visit **https://www.tp-link.com/support**, or simply

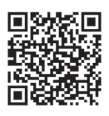

### Q4. What should I do if I forget my password?

- 
- For the Wi-Fi network:
- modem router.
- 

A1. The default Wi-Fi Password/PIN can be found on the product label at the bottom of the

A2. If the default wireless password has been changed, log in to the web management page and go to Basic > Wireless to retrieve or reset your password.

#### Q5. How do I restore the modem router to its factory default settings?

A1. With the modem router powered on, press and hold the WPS/Reset button on the back panel of the modem router until all LEDs turn off momentarily, then release the button. A2. Log in to the web management page of the modem router. Go to Advanced > System Tools > Backup & Restore and click Factory Restore. The modem router will restore

- 
- 
- 
- and reboot automatically.

TP-Link Cloud service provides a better way to manage your cloud devices. For example:

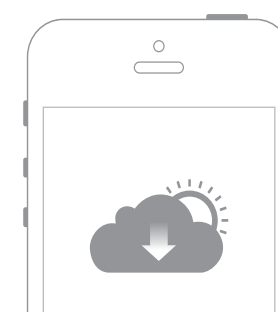

### Remote Management

Easily manage your home network when you are out and about via the Tether app on your smartphone or tablet.

#### Timely Upgrade Notifications

Keep informed of the latest firmware updates, ensuring your router stays at its best.

#### One for All

Manage multiple TP-Link Cloud devices, all from a single TP-Link ID.

# TP-Link Cloud Service

- Do not attempt to disassemble, repair, or modify the device.
- Do not use damaged charger or USB cable to charge the device.
- Do not use any other chargers than those recommended.
- Do not use the device where wireless devices are not allowed.
- Adapter shall be installed near the equipment and shall be easily accessible.

To communicate with TP-Link users or engineers, please join the TP-Link Community at https://community.tp-link.com.

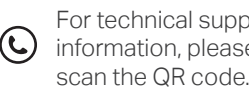

- 
- $\boxtimes$

- 
- 
- 
- 
-